# **Neiki's Astro Tool Kit - User's Guide**

This documentation applies to version 1.2 "S" (November 1994 - Shareware release).

(c) Copyright 1994 by Falgor, Archimede & Neiki

# **Content**

## **Introduction**

## **1. Basic Concepts**

- **1.1 The Main Window**
- **1.2 A Brief Tour of the Menus**
- **1.3 First Steps: Creating, Drawing and Saving a Chart**
- **1.4 "Charts Sets" What Are They ?**
- **1.5 Loading and Saving Charts**
- **1.6 Printing a Chart**
- **1.7 Printing a Report**
- **1.8 "Base Chart" and Synastry or Transits Charts**
- **1.9 Local Coordinates**
- **1.10 Planets Symbols Used**

## **2. Advanced Concepts**

- **2.1 Configuration the Options Menu**
- **2.2 Natal Aspects and their "Weight Index"**
- **2.3 Editing a Chart**
- **2.4 "Alternate Charts Set" Managing Charts**
- **2.5 Copying a Chart Drawing to the Clipboard**
- **2.6 Editing a Report with a Word Processing Program**

## **3. Descriptions of the menus and their items**

- **3.1 File menu**
- **3.2 Charts menu**
- **3.3 Draw menu**
- **3.4 Print menu**
- **3.5 Report menu**
- **3.6 Options menu**
- **3.7 Help menu**

## **Introduction**

*Neiki's Astro Tool Kit* is a simple, yet rather complete, astrology software for the Microsoft Windows graphic environment. As a Windows application it uses all the familiar Windows graphic user interface techniques (menus, scroll bars, list box, ...) to let you, the user, easily access all its functions and features. Also because it runs under Windows, *Neiki's Astro Tool Kit* can use any of the several hundreds types of printers that Windows supports. Both color or monochrome screen and printers are supported.

Whether you are a serious astrology student or a professional astrologer, you will find that *Neiki's Astro Tool Kit* is an easy to use program that provides you with the most essential tools to do Natal, Synastry and Transits charts.

To make your life easier, in every window ("dialog box") where you have to select options or enter data, there is a **Help** button. Click on it if you need more information about what is in that window.

You can configure *Neiki's Astro Tool Kit* to your needs. You can choose from six (6) kinds of houses systems: Koch, Placidus, Campanus, Regiomontanus, Equal and Vehlow. You decide if charts and reports include Lilith, Chiron, True nodes, Mean nodes and Pars Fortunae.

In the reports the aspects list can be sorted by planets (as usual) or by types (conjunctions, sextiles, trines, squares, oppositions, quincunx, semi-sextiles, ...) You can define the maximum allowable orbs for the different types of natal aspects, interaspects and transits. In the natal report, *Neiki's Astro Tool Kit* can create a summary of the elements and triplicities. You can change the planets weights used to compute these summaries.

When you want to print a report, you use the built-in *Report Print Shop* to preview it on screen, to change its header and footer, and its font (use any common Windows True Type font or get some of the dozens of great ones readily available commercially). When you are happy with it you can send it to the printer. If you have more demanding needs you can copy a report into your favorite word processor program and edit it (see the 2. Advanced Concepts section).

*Neiki's Astro Tool Kit* also introduces two new concepts.

The first new concept helps you to get organized with many charts. You can group

several charts in a *set* and save them together in one file. The charts you put in one *set* can be related to one individual, to a family or a couple or to a group. *Charts sets* are explained in more details in the 1. Basic Concepts section.

The aspects list in the Natal Chart Report can also include not only the orb of each aspect but also its *weight index*. A *weight index* is a number in the range 0 to 100 that gives a quite accurate hint about how important an aspect is in one's natal chart. *Weight index* are explained in the 2. Advanced Concepts section.

If you are not familiar with the technical words used to describe the Windows user interface (title bar, maximize box, menu, scroll bars, ...) you should look at Chapter 1 - Windows Basics of your Microsoft Windows User's Guide. Reading it completely is not really necessary but you should browse through it. Doing so will make your reading of the following material more profitable.

# **1. Basic Concepts**

# **1.1 The Main Window**

When you start the *Neiki's Astro Tool Kit* program, it first displays a small "opening" window with its name and version while it prepares the memory that it will use for some of its most complex internal operations. This takes a few seconds.

(The very first time that you run *Neiki's Astro Tool Kit*, it will open a dialog box that tells you that the program has created a default "options" file and how to save it when you exit.)

After this "opening" window, the *Main window* appears. The *Main window* automatically draws an aspects chart for the current date and time.

(The chart that is drawn when the program starts is based on the "Local coordinates". By default the local coordinates are set for Los Angeles. Unless you live there, you will need to change the local coordinates. You can do this with the "Local coordinates" item in the **Options** menu. We will see how to do this later.)

Here is a sketch of the layout of the *Main window*:

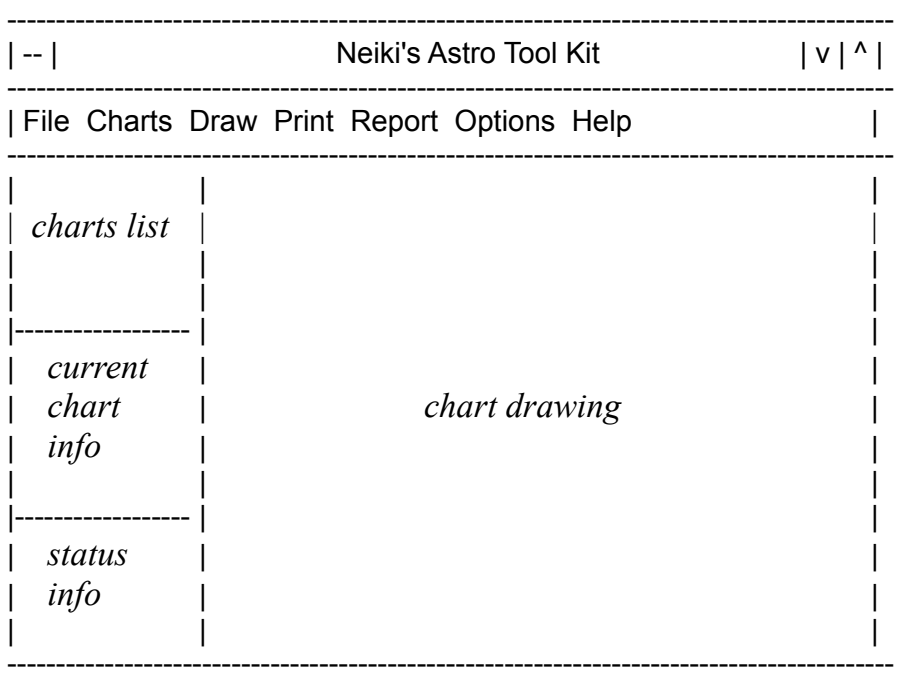

The *charts list* is a *list box*. It gets filled with the names of the charts that are contained in one file (also called "*set*" later).

The *current chart info* contains information about the *current chart*. The *current chart* is the one chart that you select in the *charts list*. If there is no *current chart* it is empty. If you just have deleted the *current chart* it contains the text "(no chart selected)".

The *status info* text area tells you the following:

- the Zoom that is in use
- the name of the chart currently drawn (if any)
- the name of the *base chart* (if any. The *base chart* is explained later).

The *chart drawing* area is where the charts are drawn.

NOTE: You can print a chart without first drawing it. You just have to select a chart within the *charts list* and select one type of chart from the **Print** menu.

### **1.2 A Brief Tour of the Menus**

Each item of every menu is explained in the section 3. Descriptions of the menus and their items which you can find at the end of this document.

Here we will look at the general functions of the menus.

#### **File menu**

Use this menu to *Open* a charts file or to *Save* the charts.

This is also the menu where you find the *Exit* item. The usual **Alt+F4** keys combination is also supported as the standard exit command.

If you have made any changes, the program will ask you if you want to save before you exit.

#### **Charts menu**

With this menu you can Create new charts, and Edit or Delete one that you have selected in the *charts list*.

This is also where you Set the *base chart* against which you will compare another chart for synastry. The *base chart* is also the one over which the transits are drawn (the planets positions for the transits are kept in a second chart).

Both Synastry and Transits drawings or reports need a *base chart* to be set and a *current chart* to be selected.

#### **Draw menu**

You will find that the **Draw**, **Print** and **Report** menus have a similar structure.

The three of them have the same four (or three) first items: "House Chart", "Aspects Chart" ("Natal chart" in the **Report** menu), "Synastry Chart" and "Transits of slow planets". These items cover the types of charts that you can draw, print or create reports about.

The "Zoom" item let you change the size of the *chart drawing*.

The **Draw** menu is also the one from which you can start the "Sky Display Mode".

### **Print menu**

This menu is very similar to the **Draw** menu. But it sends the drawing to the printer instead of to the screen.

#### **Report menu**

You can create three types of reports (four if you distinguished between the slow and the fast planets transits).

From this menu you can create:

- Natal chart reports
- Synastry reports
- Transits reports.

By default the reports are sent to a window that opens automatically and that is called the *Report Print Shop*. From there you can preview the report, select a font and change the header and footer before printing the report.

The reports can also be sent to a text file or to the global Windows *clipboard* (see Microsoft Windows documentation). The "output mode" for the reports can be changed through the "Output mode..." item of the "**Options**" menu.

### **Options menu**

This menu is used to configure *Neiki's Astro Tool Kit* to your needs. It is the most extensive menu of the program. A whole chapter is dedicated to it. See the Advanced Concepts section.

### **Help menu**

This is almost a misnomer. Yet this menu contains several useful pieces of information.

An interesting item is the " $\Delta$ bout" item which tells about the version of the software.

A practical item is "Signs and Planets symbols" which draws a table of the symbols used by this program.

### **1.3 First Steps: Creating, Drawing and Saving a Chart**

#### **1.3.1 Creating a Chart**

First let's create a chart. Click on the **Charts** menu and select "New chart...".

This opens the "New Chart Info" *dialog box* that contains the following fields:

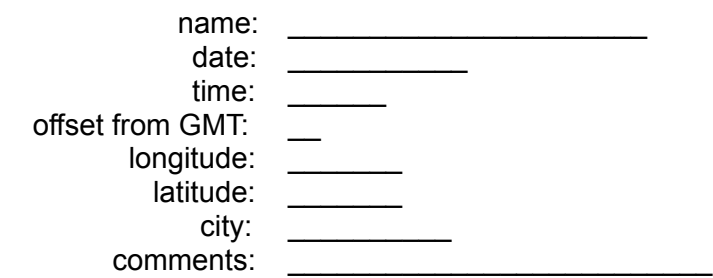

You can get explanations about how to fill each field by clicking on the **Help** button at the lower right of the *dialog box*.

But now, let's fill in the fields like this:

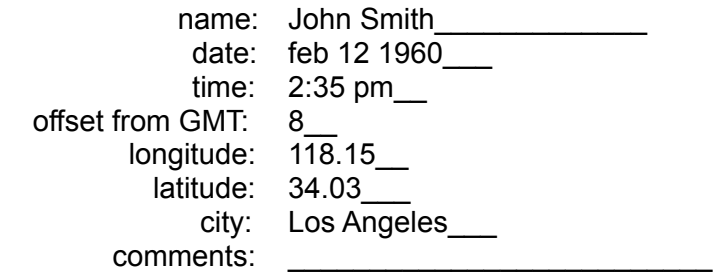

And click on the **OK** button.

This will compute the planets and houses positions for this chart, add it to the *charts list* (which was empty) and fill the *current chart info* area with the data about this "John Smith" chart.

TIP: When you do <u>not</u> know the time of the birth, enter one question mark ("?") instead of the time. Noon will be used for the computation. If the time is approximate, suffix it with a "?": no houses will drawn in the Aspects chart of this chart and the AS and MC will not be included in the aspects lists.

The chart is not drawn automatically. We will draw it now...

#### **1.3.2 Drawing a Chart**

Notice that "John Smith" is highlighted in the *charts list* and that its information is displayed in the *current chart info* area. This tell you that this chart is the *current chart*.

To draw the *current chart*, click on the **Draw** menu and select the "House chart" item.

This draws the chart of "John Smith" in the *chart drawing* area.

(Notice that "drawn: John Smith" is displayed in the *status info* area).

Once a chart is drawn, you can use the *scroll bars* to move it in the *chart drawing*  area.

For a "House chart" you have to use the vertical scroll bar (the one at the right) to see the Aspects table which is drawn at the lower left of the chart.

In fact, the *chart drawing* area is like a window over the printed page that you would have got if you would have used the **Print** menu instead. This uses the common WYSIWYG principle: "What You See (on screen) Is What You Get (on paper)".

The see a graphic depiction of the aspects in a Natal chart, click on the **Draw** menu and select the "Aspects chart" item.

This draws a Zodiac with planets and the twelve houses cusps placed around proportionally. The aspects lines in the circle are drawn precisely between the two planets involved in each aspect (except conjunctions !).

You will recognize the aspects by the angle that defines them (60, 90, 120, 180, 150, 30, 45, ...) but color and texture have been used to enhance those lines:

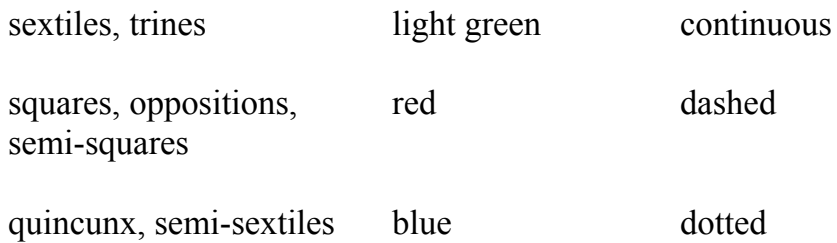

### **1.3.3 Saving a Chart**

You can create many charts and save them together. For now, let's save our work right away.

To save the charts, click on the **File** menu and select "Save as...". This opens a "Save Charts set" *dialog box* which is similar to the "Save as" *dialog* which is found in almost every Windows application.

Type in the name of the file where you want to save the charts and click on **OK**.

# **1.4 "Charts Sets" - What Are They ?**

You probably have many, many charts on paper. You could progressively enter all of them in this program and save them in one single charts file... this would soon become impractical.

To allow for PCs that do <u>not</u> have a math co-processor and that need almost three excruciating long seconds to do the precise planets positions calculation, *Neiki's Astro Tool Kit* saves the planets positions in the file with the basic chart information. Somehow, saving those numbers takes about one second for each chart in the file (reading is much faster).

This only becomes an annoyance when you have more than five or six charts in one file (the need to save charts does not occur so frequently: most time is spent drawing them, changing options and looking at the charts or reports again).

Anyway, it is a much more practical to group together charts that are related:

- one birth chart with several transits charts
- the birth chart of one person with those of related persons
- the birth charts of a couple and some transits charts, ...

A *charts set* is a group of charts saved together in one file.

If you have saved together several charts which are not related and that you want to group differently, you can use the *Alternate Charts Set*. This topic is covered in the 2.4 "Alternate Charts Set" - Managing Charts chapter of the Advanced Concepts section.

## **1.5 Loading and Saving Charts**

### **1.5.1 Loading a Charts Set**

To load a *charts set*, click on the **File** menu and select the "Open..." item.

This opens a "Load Charts" *dialog box* which is similar to the "Open file" *dialog*  which is found in almost every Windows application.

If needed, navigate in the directories structure on the right side of the dialog (if needed), select a file (click on its name) from the files list on left, then click on **OK**.

Look at the *title bar* of the *main window*. It now contains: "Neiki's Astro Tool Kit (*filename*.OCH)", where *filename* is the name of the file that you have selected.

#### **1.5.2 Saving a Charts Set**

To save a *charts set* that you have already loaded, click on the **File** menu and select the "Save" item. The *charts set* is saved into the same previously existing file.

To save a new *charts set* or to save an existing one under a new name, click on the **File** menu and select the "Save as..." item.

This opens a "Save Charts set" *dialog box* which is similar to the "Save as" *dialog*  which is found in almost every Windows application.

If needed, navigate in the directory structure (on the right side of the dialog). Type in a filename (or select a file from the files list), then click on **OK**.

Note that the *title bar* of the *main window* now contains: "Neiki's Astro Tool Kit (*filename*.OCH)", where *filename* is the name that you have chosen for the file.

# **Neiki's Astro Tool Kit - User's Manual** 11 **1.6 Printing a Chart**

Printing a chart is not more difficult then having it be drawn on screen.

Here we assume that we want to print a House chart or an Aspects chart. If you want to print (or draw) a Synastry or a Transits chart, look a the chapter <u>"Base</u> Chart" and Synastry or Transits Charts which is not far below.

First select a chart in the *charts list*. This chart is now the *current chart*.

To print the *current chart*, click on the **Print** menu and select the "House chart" or the "Aspects chart" item (depending on the type of chart you want)

The program ask for your confirmation before sending the chart that it draws to the printer.

# **1.7 Printing a Report**

## **1.7.1 Generating a report**

(If you want a Synastry or Transits report, first read the next chapter  $1.8$  "Base Chart" and Synastry or Transits Charts, then come back here).

Now, suppose you want to get a "Natal Chart report". First select a chart in the *charts list*. This chart becomes the *current chart*. Then click on the **Report** menu and select the "Natal Chart report" item.

By default, the report is sent to another window called the "*Report Print Shop*".

(The "*Report Print Shop*" is the default report output mode, it can be changed by selecting the "report Output mode..." item from the **Options** menu).

The "*Report Print Shop*" will stay open until you close it manually or until your finally exit from the *Neiki's Astro Tool Kit* application. If you close it and request another report, it will be re-opened automatically.

If you want to know where the "Header:" and "Footer:" fields get their values from, click on the **Help** menu and select the "Hints and tricks" item. This will also tell you if the font you select for a report is kept for the next one.

Here is a rough sketch of the "*Report Print Shop*" window layout:

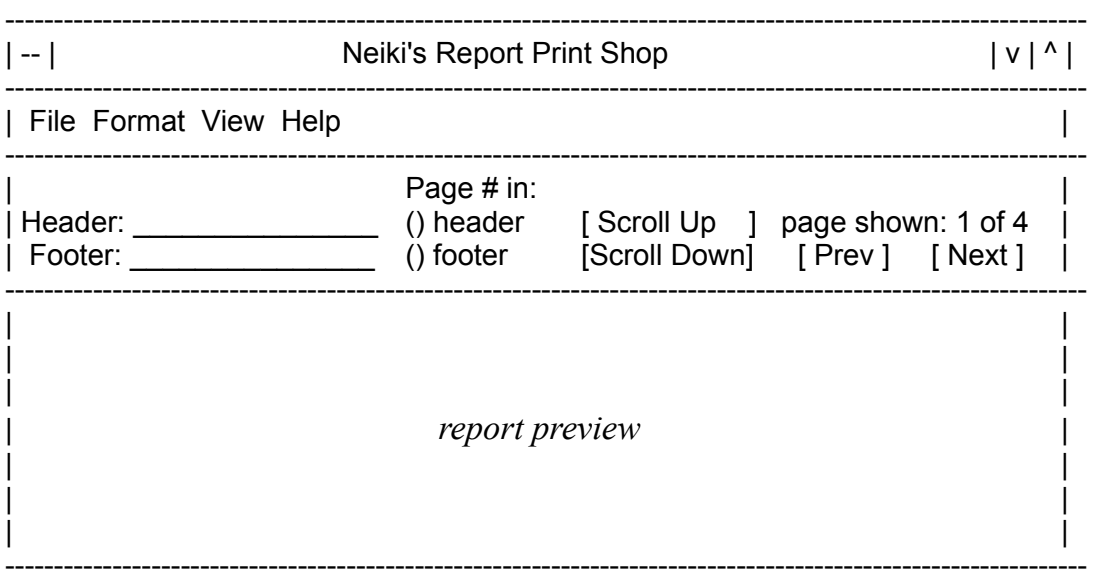

Most of the surface of this window is used to look at the report. Let's call this surface the *report preview* area.

Below the menus, you see the "Header:" and "Footer:" fields. Both can be edited. The "Header:" field always contain a default value. You can leave the "Footer:" field empty or type something in it.

There are two *radio buttons* grouped together under the label "Page# in:". Click on **header** or **footer** to decide where you want the page number to appear.

There are four *command buttons*:

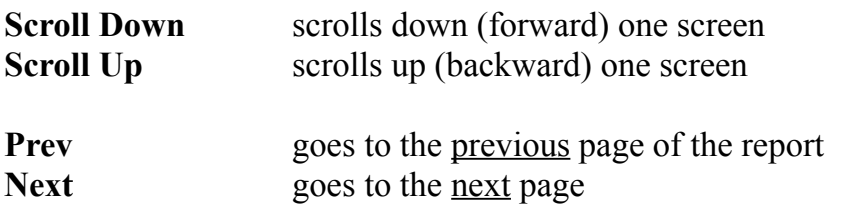

Scrolling up and down can also be done with the [Page Up] and [Page Down] keys of the keyboard. You can also use the mouse: double-click with the left mouse button on the *report preview* area to scroll forward and with the right mouse button to scroll backward.

## **Neiki's Astro Tool Kit - User's Manual** 13 **1.7.2 The "Report Print Shop" menus**

Here is a description of the menus of the *Report Print Shop*:

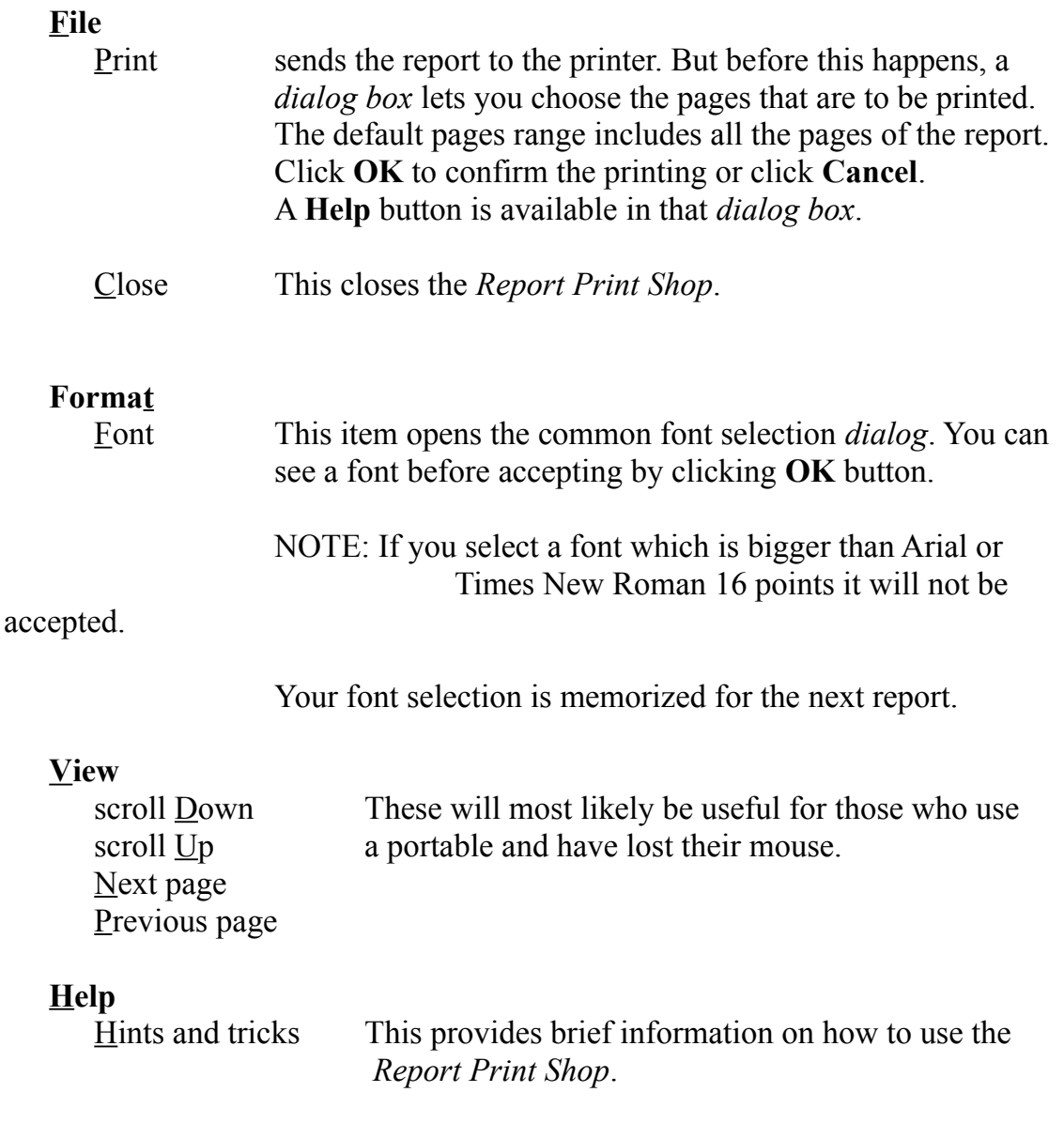

### **Selecting Fonts**

The default font is "Arial 10 points". Some people might find it too small.

Be attentive with big fonts. When a font is too wide, text will overlap (check for what happen with "North Mean Node" which is the longest position name). Arial is narrow enough up to 12 points and Times New Roman, up to 14 points.

# **1.8 "Base Chart" and Synastry or Transits Charts**

The *base chart* is the chart against which you will compare another chart for synastry.

NOTE:

It is interesting to draw two Synastry charts for one couple. Invert the *base chart* and the *current chart* for a second Synastry chart. This second Synastry chart gives another perspective. You see in which houses of the second person the planets of the first person are. The first chart did not show this.

When one of the two charts has an approximate time, the houses are irrelevant for it. In this case, the chart with the precise time of birth should be the *base chart*.

The *base chart* is also the chart over which transits are drawn (the planets positions for the transits are kept in a second chart).

Drawing or printing Synastry or Transits charts need a *base chart* to be set and a *current chart* to be selected. The same applies to Synastry or Transits reports.

# **1.9 Local Coordinates**

The functions of the "Sky Display Mode" and of the "Add 'now' chart..." item of the **Chart** menu both use data from the "Local Coordinates".

The "Local Coordinates..." item of the **Options** menu memorize your location:

- your offset from the Greenwich time zone (in hours)
- longitude
- latitude
- the name of your city.

The "Local Coordinates" also let you enter the default report footer that will appear at the bottom of each page of your reports.

TIP: If you are a professional astrologer, you can use it to put your name.

The *dialog* used to fill in this information look like this:

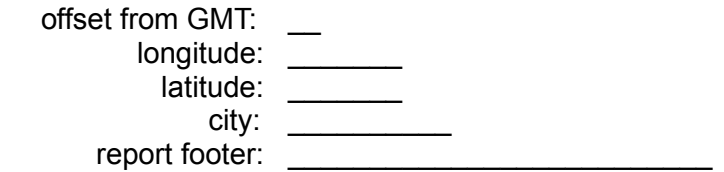

# **1.10 Planets Symbols Used**

To see a list that associates the names of each planet and Zodiac sign to the symbols used for them in this program, click on the **Help** menu and select "Signs and Planets symbols".

## **Neiki's Astro Tool Kit - User's Manual** 16 **2. Advanced Concepts**

## **2.1 Configuration - the Options Menu**

#### **Houses system...**

This item let you choose a Houses system from a list of six: Koch, Placidus, Campanus, Regiomontanus, Equal and Vehlow. The default system is Placidus.

TIP: Koch and Placidus are the most commonly used houses systems.

NOTE: Your choice of a houses system will only apply to the next chart which you will create or edit or recompute.

To change the houses system used for an existing a chart: first select the chart, then, use the "Recompute chart - houses" item of the **Charts** menu.

### **Report options...**

This item opens a *dialog* which let you change the content of the next reports that you create. Some customizations only apply to Natal Chart reports.

The customization of the reports is divided in four parts:

Positions List includes:

[ ] True Nodes [ ] Mean Nodes [ ] Chiron [ ] Lilith [ ] Pars Fortunae Click on the *check box* of the other celestial points that you want to have in the positions list of the report:

You can also select to have (or not) the Sidereal Time in the report.

You also decide if you want the Daily Motion (movement over 24 hours) of the planets is the positions list and - if you care to see the accuracy of this program - the positions up to the fifth decimal.

Natal report includes:

[ ] List of aspects

The list of aspects is on the last page(s) of a Natal Chart report.

[ ] Elements / Triplicities

The Elements and Triplicities Summaries analysis is inserted in the report at the second page.

If the time of a chart is approximate or unknown, the Houses Elements (and Triplicities) Summary is not generated (it would have been on the third page).

#### Natal aspects list includes:

[] aspects weight index

Check this box if you want the "aspects weight index" number to appear besides the orb value of each aspect in the aspects list of the Natal Chart reports. The "aspects weight index" concept is explained in the next chapter 2.2 Natal Aspects and their "Weight Index".

[] weight index details

Check this box to get the intermediate numbers used to compute the "weight index" of each aspect.

#### Sort Aspects...

( ) by aspects type

With this choice, the aspects will be sorted by types (conjunctions, sextiles, trines, squares, oppositions, quincunx, semi-sextiles, ...). The maximum orb used for selecting the aspects of each type will also be included in the aspects list (beside each aspect type header).

### ( ) by planets (Sun to Pluto)

This will produce aspects lists sorted by planets order (Sun, Moon, Mercury, Venus, ..., Pluto, AS, MC, etc.)

Click one of those two *radio buttons* to select the order that will be used for the Natal Aspects, Interaspects and Transits lists.

### **Draw chart options...**

This item opens a *dialog* which let you customize the content of the charts drawings (on screen and printed).

The two groups ("Screen is..." and "Printer is...") of two *radio buttons* ("color" and "monochrome) on the right let you decide if color should be used or not for the drawing on screen and on the printer.

The rest of the customization of the Chart Draw function is divided in three parts:

Charts include:

[ ] True Nodes [ ] Mean Nodes [ ] Chiron [ ] Lilith [ ] Pars Fortunae Click on the *check box* of the other celestial points that you want to be drawn in the charts:

House chart:

[ ] use small characters for the positions

Unless your printer does not like this setting, leave this box checked.

[ ] includes Aspects table

If you do not want the aspects table at the bottom of the Houses chart, uncheck this box.

Aspects chart:

[] use small circles for intermediate houses

By default, in the Aspects chart, long lines are used at each house cusp to separate them. It is the common practice to always use those long lines for the AS, DS, MC and IC cusps. But you might find more esthetic to use small circles for the cusps of the intermediate houses.

#### **Include in Natal Aspects...**

This item opens a small *dialog* titled "Natal Chart aspects search..." that let you decide which other celestial points are to be searched for Natal Chart aspects.

The *dialog box* looks like this:

These will be searched for aspects:

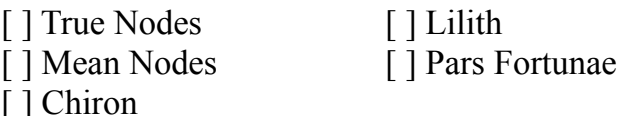

**Chart Aspects Orbs... Synastry Orbs... Transits Orbs...**

These three items all open *dialogs* which are identical except for this:

- their titles differ

- the default values are different

- the associated help text is different.

These *dialogs* look like this:

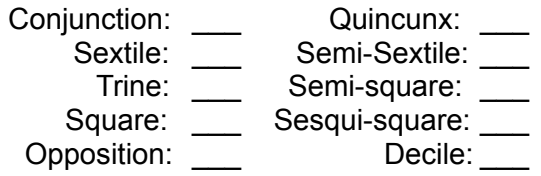

Enter 0 (zero) beside one type of aspects (interaspects, transits) when you do not want the program to search for aspects (interaspects, transits) of this type.

### **Planets Weights...**

This item opens a *dialog* which let you change the "weights" of the planets. These planets weights are used to compute the elements and triplicities summaries of the Natal Chart reports.

### **Local coordinates...**

The "Local Coordinates" memorize your location on Earth:

- your offset from the Greenwich time zone (in hours)
- longitude
- latitude
- the name of your city.

They also let you enter the default report footer that will appear at the bottom of each page of your reports.

The *dialog* used to fill in this information look like this:

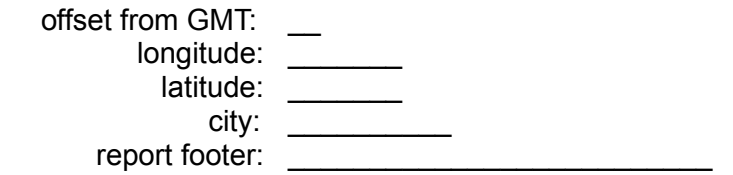

NOTE: The functions of the "Add 'now' chart..." item of the **Chart** menu use the data from these "Local Coordinates".

### **report Output mode...**

This item opens a *dialog* which let you use change to destination of the reports.

### Output mode

( ) write to .TXT file

With this choice, when you request a report, you will be asked the name of the text file where you want the report to be written. The file will be opened "for append": this allow you to use one file for many reports. Each of them will be appended after the preceding one. The format used for the file is compatible with the Notepad editor (from the Windows "Accessories" group) or with any simple DOS editor (like the EDIT program that comes with MS-DOS).

( ) copy to Clipboard

Click on this *radio button* to make the next reports go to the standard Windows *Clipboard*. You can then "paste" the report into another Windows application (preferably a word processor !) Any new report replaces the previous one that was in the *Clipboard*.

( ) send to Report Print Shop (to printer)

This is the default choice. The built-in *Report Print Shop* allow you to preview reports on screen, to change their header and footer, and their font before sending the report to the printer. The usage of the *Report Print Shop* has been described before in the 1.7 Printing a Report chapter.

Make tabs suitable for

( ) Notepad (or DOS Print command)

With this choice, the following reports will be generated with "soft" tabs: one or many ASCII Tab characters will be used to position text to the next proper tabulation column. (The standard 8 characters tabs settings are assumed).

This choice is good if you want to paste your report in Notepad or if you want to accumulate many reports in one big file and then print it with an utility program like the DOS Print command (Warning: using Print from within Windows might lead you into trouble).

( ) Write or better word processor

The next reports will be generated with "hard" tabs: only one ASCII Tab character will be used before each tabulation position. You will have to set the tabs in your word processing program to align the text properly. You will need several "styles" or "rulers" (or whatever you word processor calls that) with different tabs settings. Print a sample report with the *Report Print Shop* to use it to find the different tabs settings.

NOTE: **Write**, the standard "free" word processor that comes with Windows cannot really achieve this task because it only allows for one global setting of the tabs for an entire document.

NOTE: The "Make tabs suitable for" options are meaningless when you select the "send to Report Print Shop" output mode.

### **Save configuration**

This saves the configuration done through the other items of the **Options** menu.

The configuration is saved in the file named "OPTIONS.OBF".

## **2.2 Natal Aspects and their "Weight Index"**

The aspects list in the Natal Chart Report can also include not only the orb of each aspect but also its *weight index*.

A *weight index* is a number in the range 0 to 100 that gives an hint about the importance of an aspect is in one's natal chart.

The most simple way to explain what is an aspect *weight index* is to give the equations used to compute it.

The *exactness* of an aspect is computed with the following equation:

1 - (orb / maximumOrb)

The *relative step* between two planets is the absolute difference between the daily motion of each.

The *specificity* of an aspect tells us how personal this aspect is for the individual. The higher the *specificity* of an aspect is the shorter this aspect lasted: the less many people it affected.

The computation of the *specificity* uses a "reference *relative step*" that is called *weightStep.*

There are three *weightSteps* used as reference *relative step* values:

- the maximum *relative step* involving the AS (about 360 degrees !)
- the maximum *relative step* involving the Moon (about 14 degrees)

- the maximum *relative step* involving any other pair of planets (generally, about one degree).

These three *weightSteps* are used for the computation of the *specificity* of the aspects involving specific planets (or celestial points):

- the AS *weightStep* is used when the AS or MC is involved in the aspect
- the Moon *weightStep* is used when the Moon is involved
- the third *weightStep* is used for all remaining aspects.

The *specificity* is computed with this:

100 \* (*relativeStep* / *weightStep*).

Of course, the *specificity* for the aspects involving the AS or MC is always close to 100 %. (The importance of those aspects is well explained in most astrology textbooks).

The *weightIndex* itself combines those two factors, *exactness* and *specificity*:

*weightIndex* = *exactness* \* *specificity*

A high *weight index* for an aspect (close to 100 or over 80) indicates an aspect that involves a fast celestial point and a very small orb.

# **2.3 Editing a Chart**

Sometimes one of the charts that you have entered will contain a mistake or a detail that needs to be adjusted (people are good at calling you several days later to give you the real time of their birth !).

The "Edit chart..." item of the **Charts** menu let you change the information that you have already entered for a chart.

The "Edit chart..." item uses the same *dialog box* that is used to create new charts. But it is titled "Edit Chart / Create new from". It is also filled with the information from the chart that is *current* (selected).

When you are finished editing the chart information, click on **OK**.

Two things can then happen:

If you have changed the name of the chart, this will create a new chart (distinct from the one that was *current* when you choose the "Edit chart..." item).

If you did not change the name of the chart, it means that you want to update it. A *message box* will ask you to confirm the update operation. The text will be like this:

There is already a "*name*" chart. Update it with the new data ?

Click on **Yes t**o update the chart or on **No** to forget the changes.

## **2.4 "Alternate Charts Set" - Managing Charts**

There are two *charts sets* within the *main window*.

The *first charts set* is the one that fills the *charts list* (which is the *list box* that appears in the upper left part of the *main window*).

The second *charts set* is called the *alternate charts set* (or *alternate set*).

The *alternate set* is hidden. But its filename is shown in the title bar when you load it from a file (or when you save it to a file). And the number of charts that it contains is shown in the *status info* area (which is in the lower left part of the *main window*). When the *alternate charts set* contains one or more charts, a brief text similar to the following is displayed in the *status info* area:

### 2 charts in Alternate set

If you have saved together several charts which are not related and you want to group them differently, the *Alternate set* becomes useful.

To break a "main" set of charts into smaller *charts sets*, do as follow:

- Open the "main" (big) *charts set* that you want to split.
- For each smaller *charts set* that you want to have, repeat these steps:

- Empty the *Alternate set* with the "Create new Alternate Set" item of the **File** menu.

- For each chart that you want to have in the new *charts set* that you are building, do this:

- Select it in the *charts list*

- Use the "Copy current chart to Alternate Set" item of the **Charts** menu

- When all the charts that you want are in the new *charts set*, use the "Save Alternate Set To..." item of the **File** menu.

You can monitor what is happening with the "*n* charts in Alternate set" messages in the *status info* area.

Don't worry about loosing charts from your "main" *charts set*, they are not removed from it (unless your explicitly delete them).

### **2.5 Copying a Chart Drawing to the Clipboard**

This is done with the "Copy chart to Clipboard" item of the **Draw** menu.

The chart is copied to the standard Windows *Clipboard*. The format used is the Windows "Metafile" format.

**Paintbrush** (a program that you can find in the "Accessories" group in Program Manager) can "paste" such charts drawings.

But Paintbrush manipulates bitmaps images and cannot provide enough resolution to reproduce (print) charts drawings well enough. Other drawing programs might do better, probably if they directly support the "Metafile" format.

(This function of the software will be enhanced only if there is a strong demand for it).

### **2.6 Editing a Report with a Word Processing Program**

This was described in the "report Output mode..." paragraph of the chapter titled 2.1 Configuration - the Options Menu.

### **Neiki's Astro Tool Kit - User's Manual** 26 **3. Descriptions of the menus and their items**

#### **File menu**

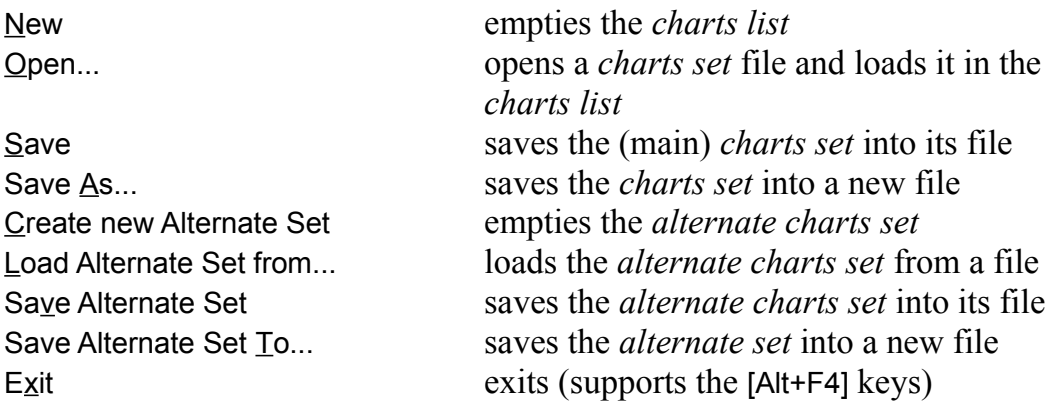

Chapters which are relevant to the menu items above are:

1.3 First Steps: Creating, Drawing and Saving a Chart 1.3.3 Saving a Chart 1.4 "Charts Sets" - What Are They ? 1.5 Loading and Saving Charts 2.4 "Alternate Charts Set" - Managing Charts

### **Charts menu**

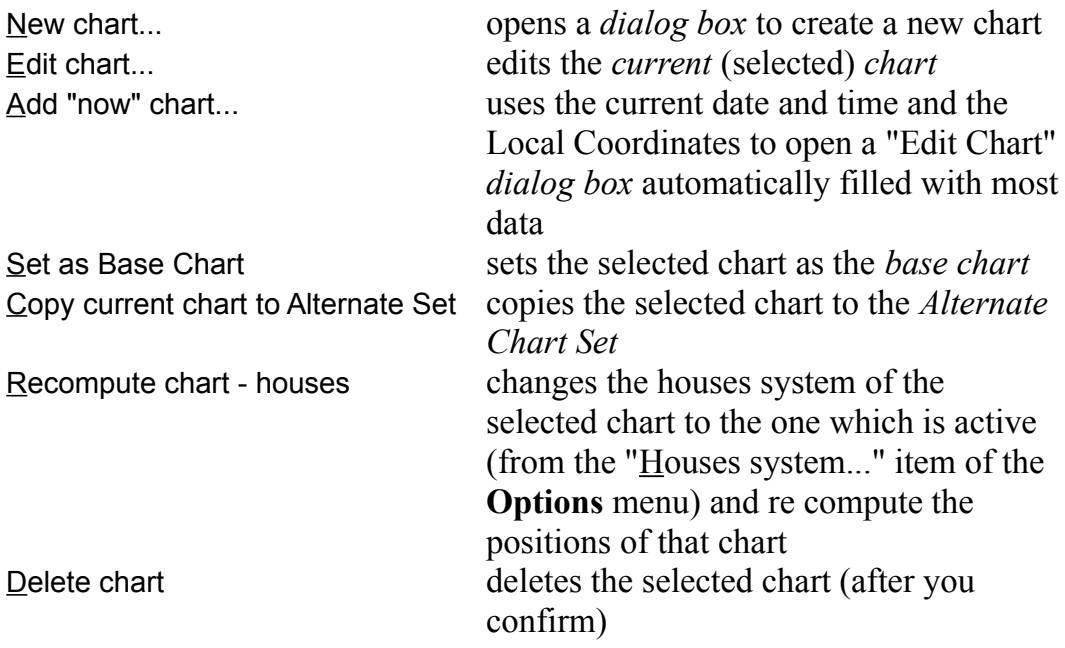

Chapters which are relevant to the menu items above are:

- 1.3 First Steps: Creating, Drawing and Saving a Chart
	- 1.3.1 Creating a Chart
- 2.3 Editing a Chart
- 1.8 "Base Chart" and Synastry or Transits Charts
- 2.4 "Alternate Charts Set" Managing Charts

For the "Recompute chart - houses" menu item, see the "Houses system..." item description in:

2.1 Configuration - the Options Menu; .

#### **Draw menu**

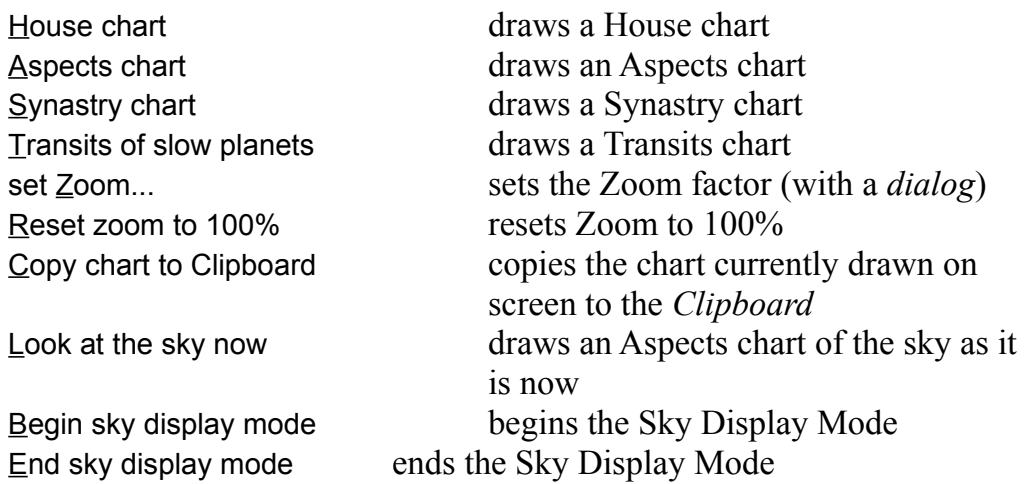

Chapters which are relevant to the menu items above are:

- 1.3 First Steps: Creating, Drawing and Saving a Chart 1.3.2 Drawing a Chart
- 1.8 "Base Chart" and Synastry or Transits Charts
- 2.5 Copying a Chart Drawing to the Clipboard

#### **Print menu**

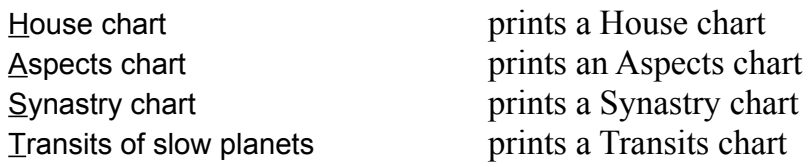

Chapters which are relevant to the menu items above are:

1.6 Printing a Chart 1.8 "Base Chart" and Synastry or Transits Charts

#### **Report menu**

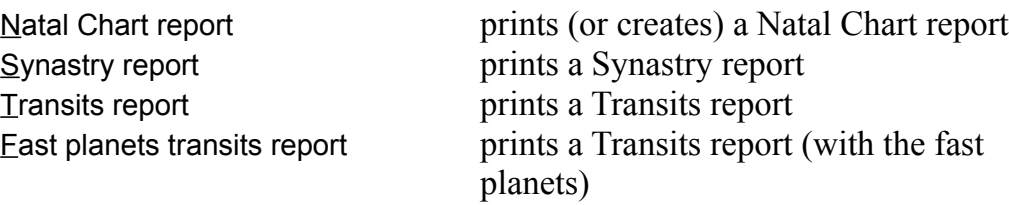

Chapters which are relevant to the menu items above are:

1.7 Printing a Report

1.8 "Base Chart" and Synastry or Transits Charts

### **Options menu**

Houses system... (see <u>Note</u> below) Report options... Draw chart options... Include in Natal Aspects... Chart Aspect Orbs... Synastry Orbs... Transits Orbs... Planets Weights... Local coordinates... report Output mode... Save configuration

Note: All these items are explained in details in the chapter 2.1 Configuration the Options Menu (in the Advanced Concepts section).

#### **Help menu**

Signs and Planets symbols  $How to use...$ **Compatibility** Questions and Comments **Registering** License **Warranty Earth** About

Chapters which are relevant to the menu items above are:

1.10 Planets Symbols Used

(c) Copyright 1994 by Falgor, Archimede & Neiki

Microsoft Windows and True Type Fonts are trademarks of Microsoft Corporation.

[ end of document ]